## Publishing to the Internet using Frontpage 2000

Establish a connection with the Internet.

Open Frontpage 2000

- Select and Open your web. (The one that is on your hard drive that you made for class.)
- 2. From the menu Select and click on: File
- 3. Select and click on: Publish Web...
- 4. The *Publish Web* pop-up box appears.

| Publish Lifeth<br>Specify the location to publish your web to:<br>http://               | P Browner.                                                                                                    |
|-----------------------------------------------------------------------------------------|----------------------------------------------------------------------------------------------------|
| Options *                                                                               | Cancel     Interview     Presson       Interview     Map.///     Interview     Interview       Interview     Distribution     Interview     Interview                 |
| Click on the Options<br>button to expand and<br>collapse additional<br>publish choices. | Publish ghanged pages only Publish ghanged pages, overwriting any already on the destination Include sybwebs Secure cognection required (SSL) Qptions  Publish Concel |

5. In the box that begins with http://

Type in....ftp://www.ite375.usouthal.edu/Your-Last-Name-Goes-Here

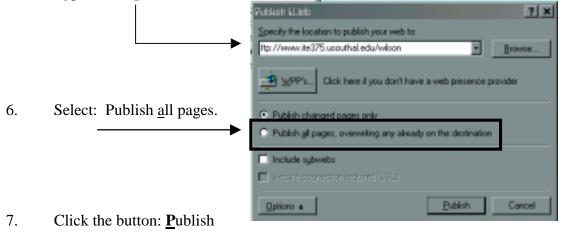

- 8. The Name and Password Required pop-up box will appear m<sub>fale</sub> ? × × Type in: Name: Your Username This operation requires end-user permission for hp:///0. Your password Password: Name and password are case sensitive. (from class hand-out) c045918 Name: Password: Cc OK. Cancel
- 9. Instant gratification.

| , Microsi | oft FrontPage                              | × |
|-----------|--------------------------------------------|---|
| nt 🚽 📥    |                                            |   |
| 3         | ] Web site published successfully!         |   |
|           | Click here to view your published web site |   |
|           |                                            |   |
| Done      |                                            |   |
|           |                                            |   |